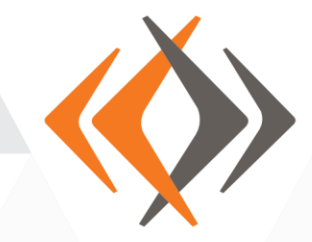

# **Lingotek + AEM 6.1**

## **Lingotek Translation for Adobe Experience Manager 6.1 Installation Guide**

Built by 6D Global

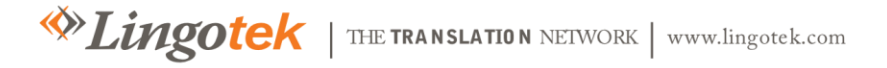

| 1 | Lingotek Translation for AEM 6.1

#### **Table of Contents**

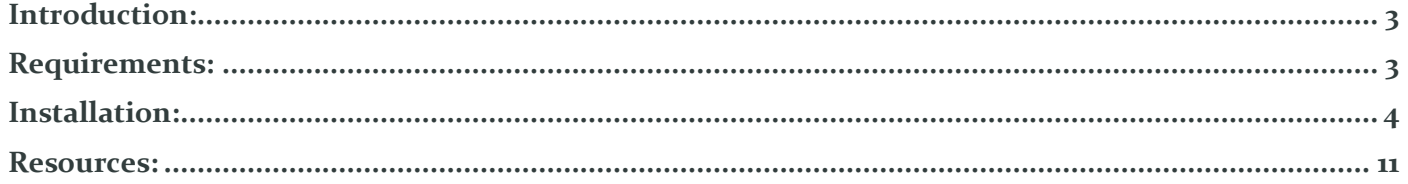

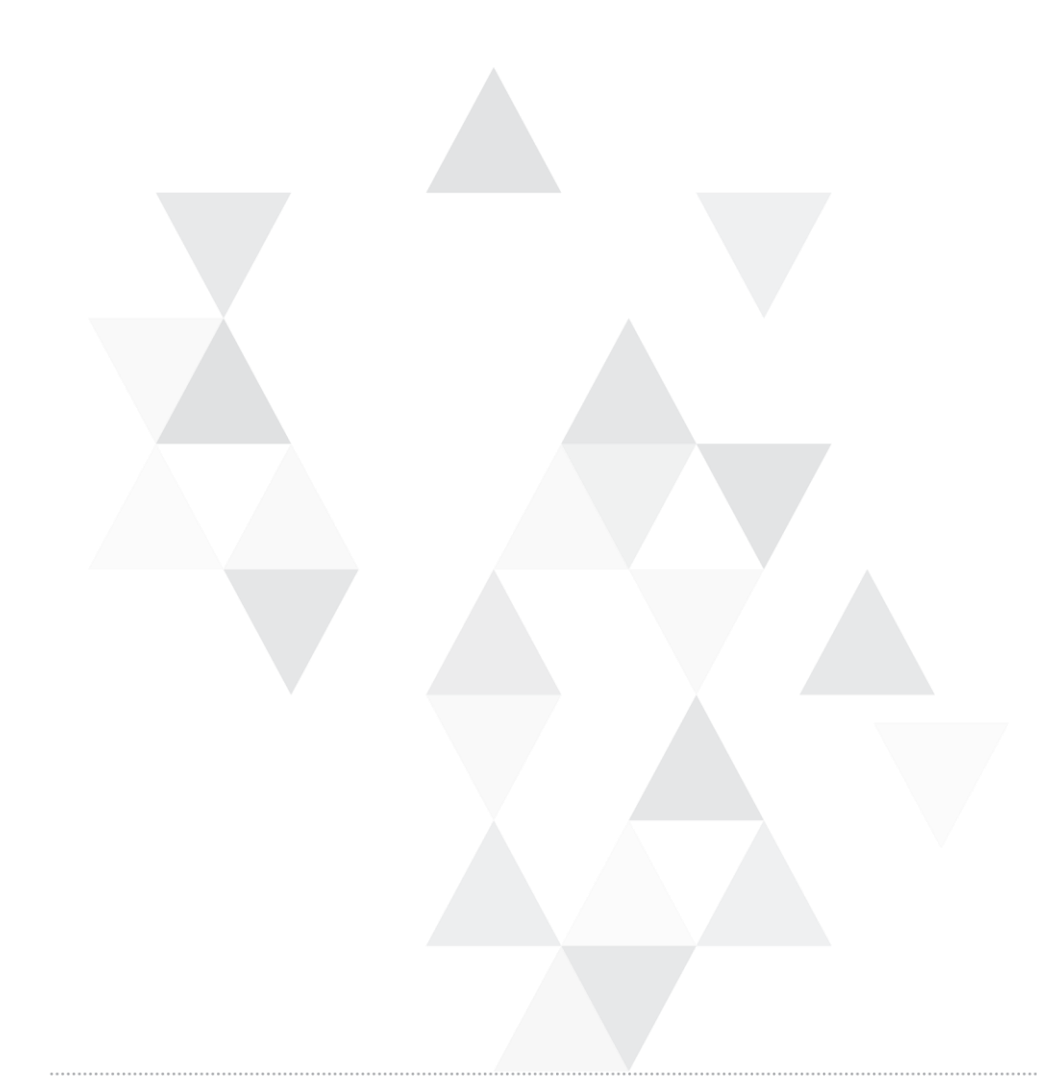

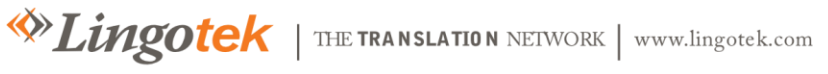

| 2 | Lingotek Translation for AEM 6.1

#### <span id="page-2-0"></span>**Introduction:**

Six Dimensions' Lingotek Translation Integration Framework (TIF) Connector ("The connector") implements the new TIF API in Adobe's AEM 6.0 release. The TIF allows front-end components to leverage Lingotek's Translation Management System (TMS) without needing to know the specifics of the TMS API calls.

As of the 1.0 version this connector implements the "translateString" function to enable translation from a source to a destination language.

#### <span id="page-2-1"></span>**Requirements:**

- AEM 6.1
- <span id="page-2-2"></span>6D Global's Lingotek connector package (Lingotek-Translation-Connector-1.0.8.1.zip)

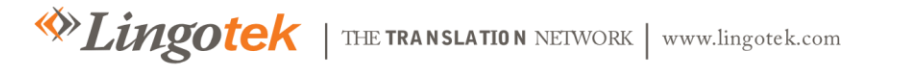

| 3 | Lingotek Translation for AEM 6.1

**Important!** Before installing the connector, be sure to set up your basic translation resources in Lingotek. Create at least one Lingotek [translation](https://lingotek.atlassian.net/wiki/display/PDOC/Translation+Memory) memory, [workflow](https://lingotek.atlassian.net/wiki/display/PDOC/Workflows) and [project](https://lingotek.atlassian.net/wiki/display/PDOC/Creating+New+Projects) to handle translations generated from AEM.

**Install the package**. Install the Lingotek AEM Connector. (Instructions below).

**Create a Translation Integration Framework and a Lingotek Cloud Config**. (Instructions below). The Lingotek Translation Integration Framework and Cloud Config include the default translation settings that will be used on your site. You may create multiple Translation Integration Frameworks and Cloud Configs as needed.

#### **Installation:**

**Get Started**. The connector comes wrapped as an AEM content package. Inside the content package are language mapping content nodes as well as an OSGi bundle which implements Adobe's Translation Integration Framework. To install the connector, navigate to the AEM package manager of your Author environment (located at http://<server>:<port>/crx/packmgr/index.jsp) and install and activate the package.

Click the Upload Package button.

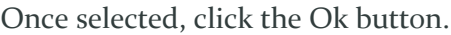

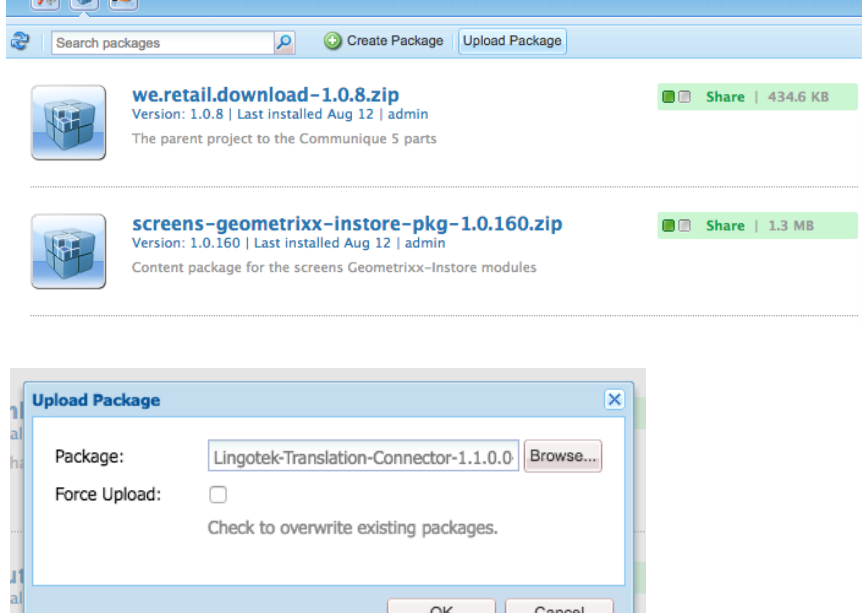

Click the Install button to install the connector. Click Install on the following prompt.

This will install the Lingotek adaptor in AEM.

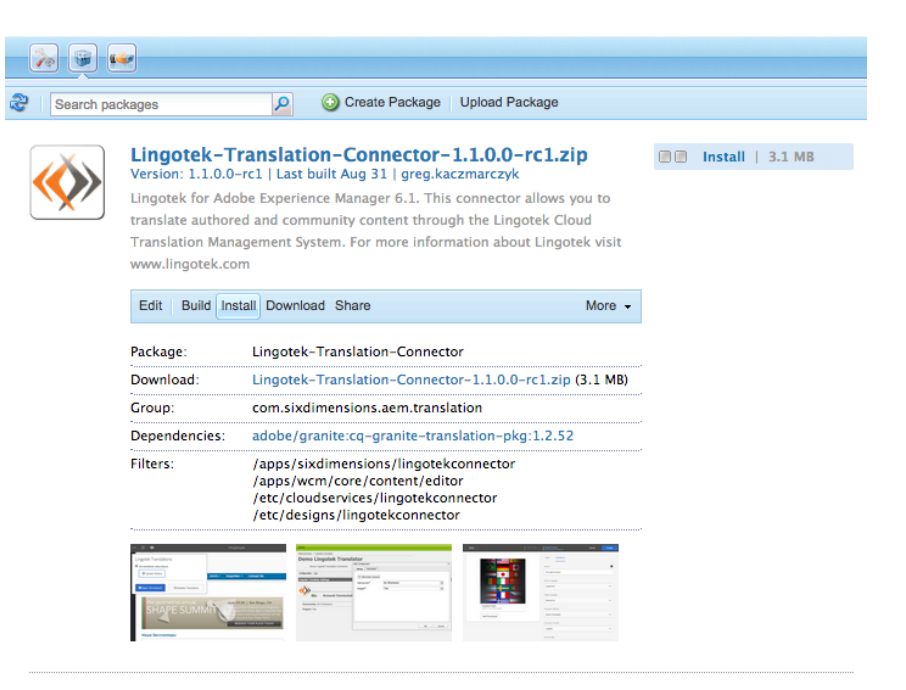

#### **Update Absolute URL Domains (if necessary)**

By default, AEM uses 4502 for author instances and 4503 for publishing instances. If your instance uses a different port, be sure to configure the absolute URL domains to point to the correct port. This will ensure that translated content is downloaded correctly and that Lingotek's In-Context Review will work properly.

To change the Absolute URL Domains, go to the AEM Web Console.

Log into AEM. Then from the side rail, select **Tools > Web Console**.

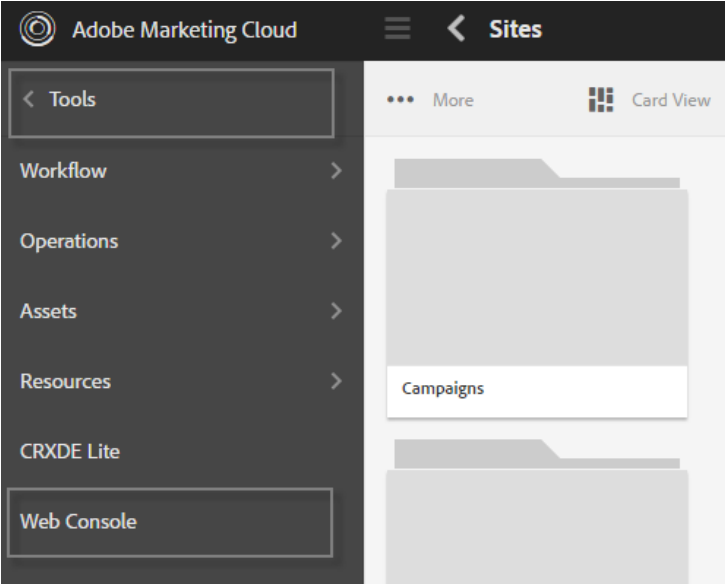

 $\otimes$  Lingotek | the translation network | www.lingotek.com

| 5 | Lingotek Translation for AEM 6.1

In the Web Console, search for **Day CQ Link Externalizer**. Click to expand the section. Then under **Domains**, type the absolute URL domains for your instance.

**Save** your work.

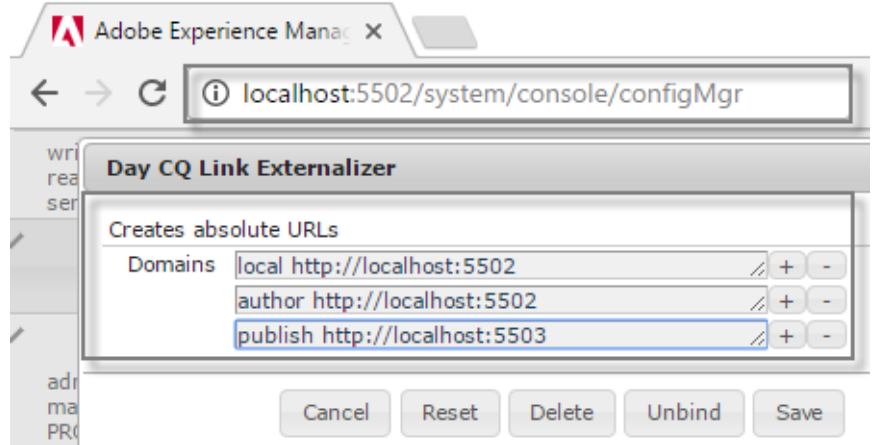

Again—this will ensure the source URL is correctly sent to Lingotek.

### **Add a Translation Integration Framework:**

A Translation Integration Framework will connect an AEM site to Lingotek. The Translation Integration Framework designates which content should/should not be translated within the AEM site and designates Lingotek as the translation provider.

To create a Translation Integration Framework, log into AEM as an administrator. Then go to the side rail and select **Tools > Operations > Cloud > Cloud Services**.

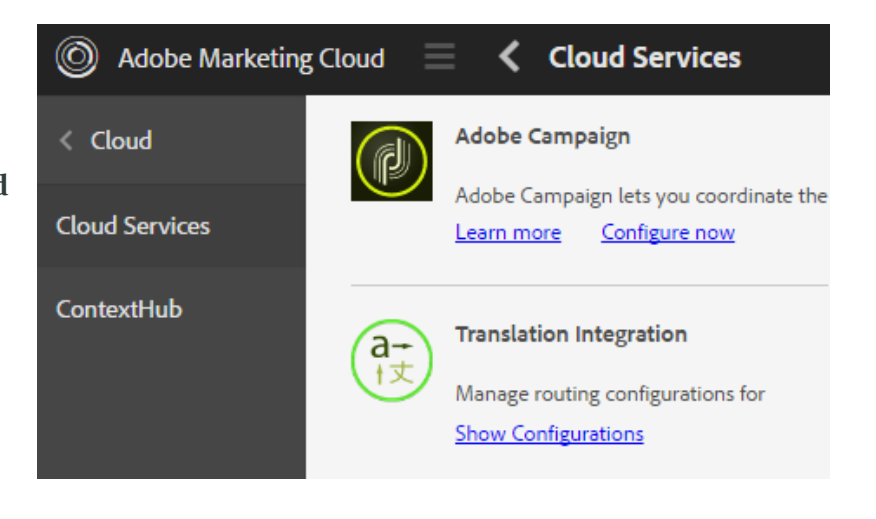

| 6 | Lingotek Translation for AEM 6.1

In the new screen, find "Translation Integration" and click **Configure Now**.

(If this is not available, select **Show Configurations** and then click the plus sign  $[+]$ ).

 $a<sub>1</sub>$ 

In the new window, type a Title for the new Translation Integration Framework. Then click **Create**.

In the new window, set up your Translation Integration Framework preferences.

There are three tabs: Sites, Communities, and Assets.

Leave the last two tabs (Communities and Assets) at their default settings; you will only need to customize the **Sites** tab.

Go to the **Sites** tab and complete the following fields.

- 1. **Translation Workflow**: Human Translation
- 2. **Translation Provider**: Lingotek
- 3. **Optional**: Enable translation options. Check on or off to enable translation for the following components:
	- **Translate Component Strings**.
	- **Translate tags**.
	- **Translate page assets**.
	- **Auto-execute translation**. Choose whether to kick off translation jobs as soon as they are requested.

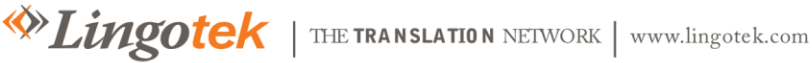

**Translation Integration** Manage routing configurations for sending content to configured translation connectors. Select the combination of configured translation connectors and content type to send for translation. **Show Configurations** Available Configurations [+] Create Configuration  $\overline{\mathsf{x}}$  $\varphi$ /etc/cloudservices/translation Parent Configuration\* Lingotek Translation Integration Framework Title\* Name LingotekTranslationIntegrationFramework **Translation Integration configuration** Settings for Language Translation d Create Cancel

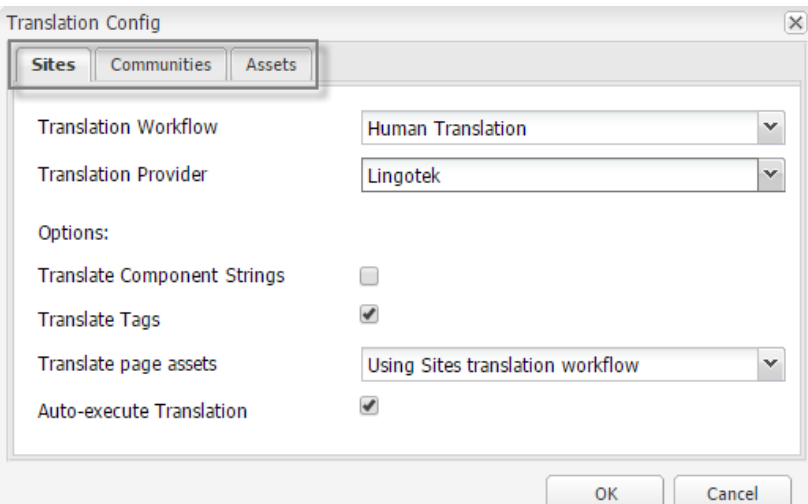

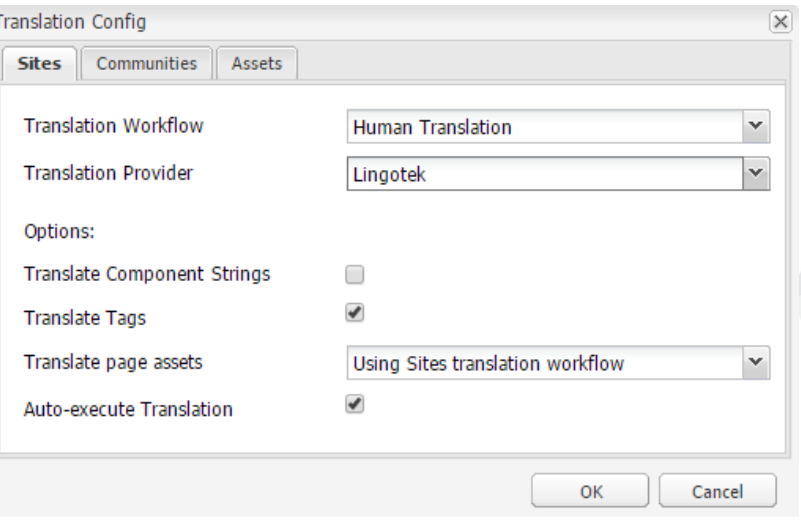

| 7 | Lingotek Translation for AEM 6.1

- On the **Communities** tab, leave the default settings.
- *Asset translation is not currently supported by Lingotek*. On the **Assets** tab, leave the default settings.

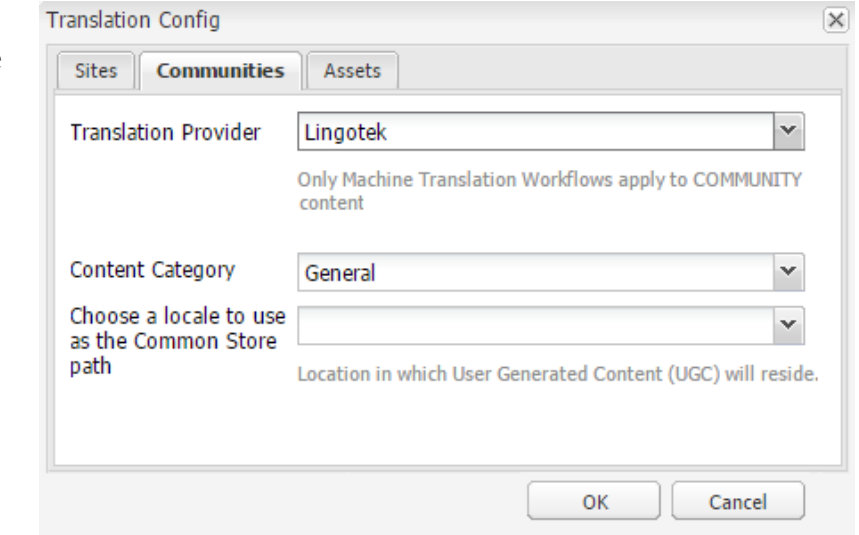

Click OK. This saves the Translation Integration Framework, making it available for use on any site.

#### **Create a Lingotek Cloud Configuration:**

Once installed, Cloud Services for Lingotek need to be configured. To create a Lingotek Cloud Service, go to the side rail and select **Tools > Operations > Cloud > Cloud Services**.

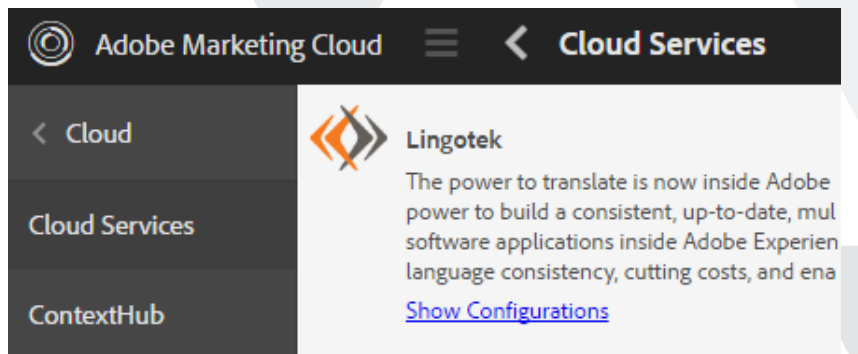

Scroll to find the **Lingotek** Cloud Service and click **Show Configurations**. This will display all available configurations. Initially, there will only be one available called "Demo Lingotek Translator".

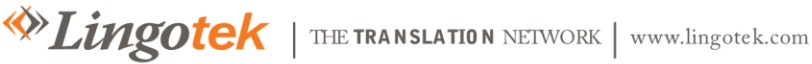

| 8 | Lingotek Translation for AEM 6.1

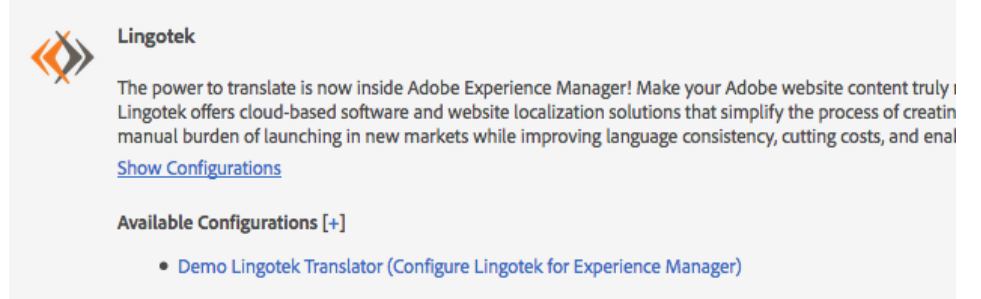

This will open a dialog to give a name for your new configuration. Only the **Title** is a required field. **Name** will be automatically generated. Click the **Create** button.

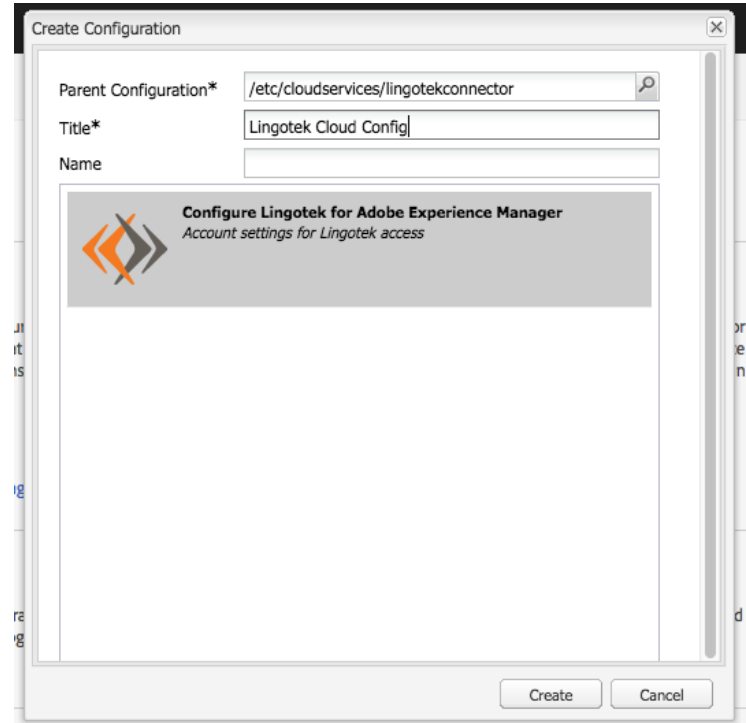

The page will be forwarded to configure the Lingotek Cloud Config.

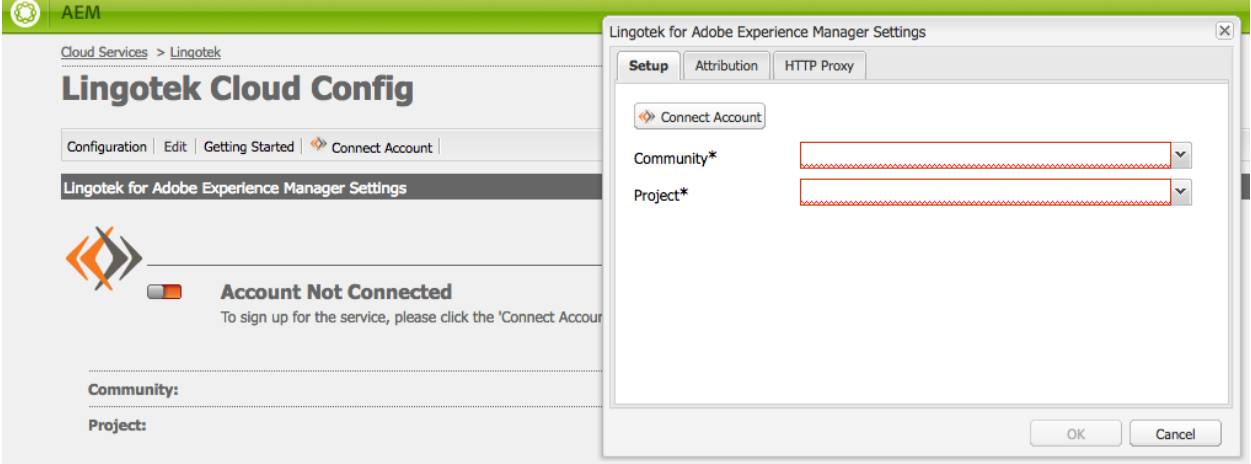

The account must first be connected prior to configuration. Click the Connect Account button.

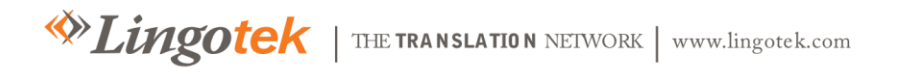

| 9 | Lingotek Translation for AEM 6.1

The page will be forwarded to the Lingotek CMS single sign-on page. Login to this site using available credentials.

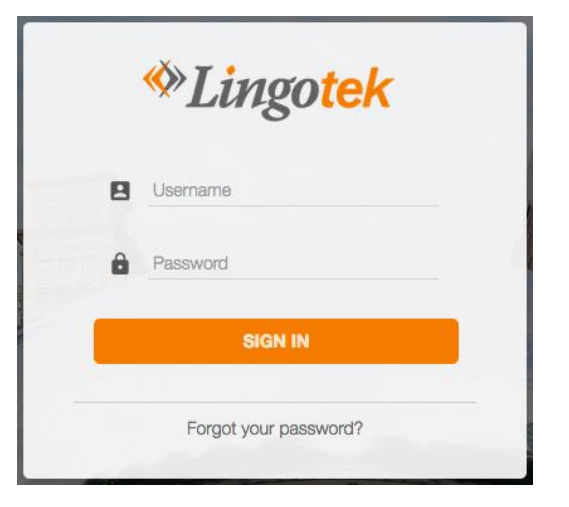

Once signed in, the Lingotek Cloud Config page will display that the account is connected.

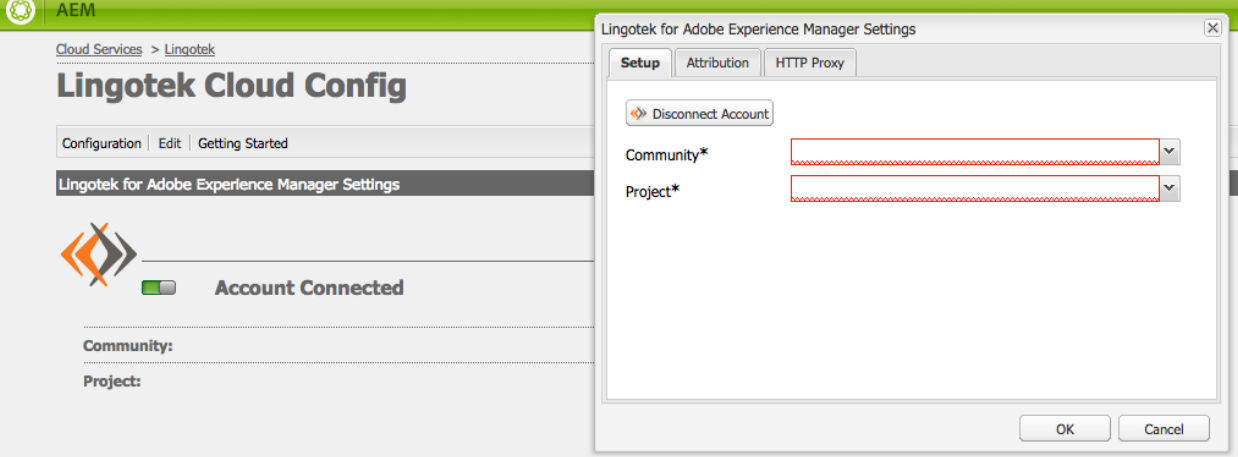

Select a preconfigured Community and its Project. Click OK.

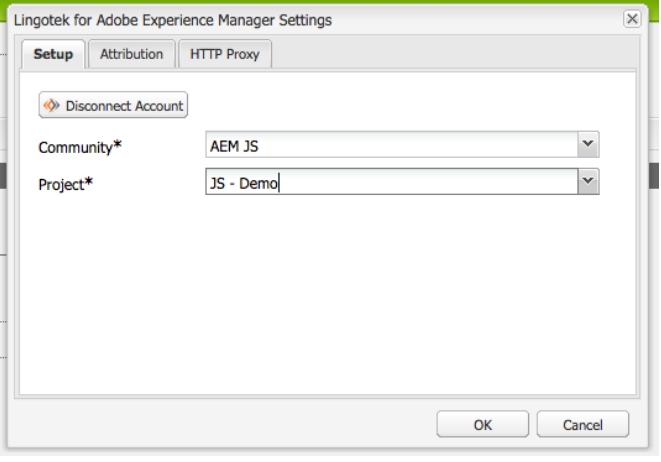

The completed configuration is then displayed in the Lingotek Cloud Config page.

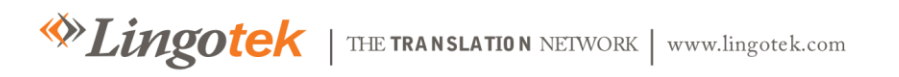

| 10 | Lingotek Translation for AEM 6.1

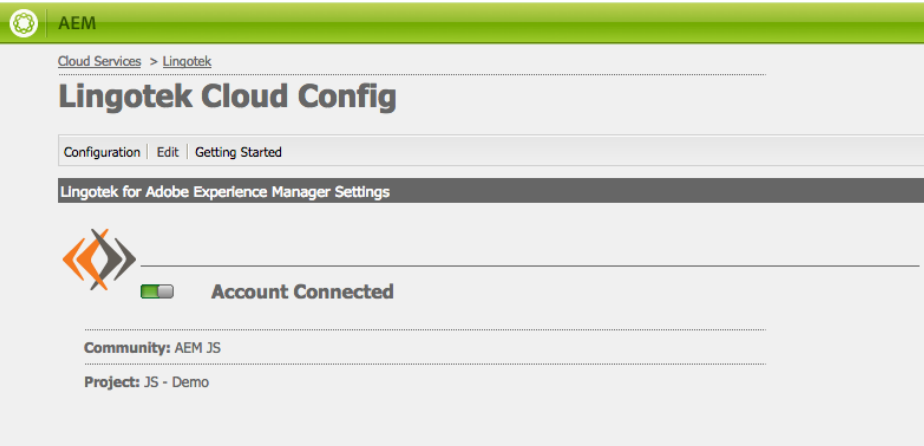

Once these default settings are configured, they can be applied and used on any AEM site. (Explanation will follow). *Tip: Create additional Translation Integration Frameworks and Lingotek Cloud Configurations as needed*.

#### **Resources:**

This section's links contain more details on Adobe's TIF and how to configure AEM sites using the Cloud Services configurations.

- <span id="page-10-0"></span>• The TIF API: [http://dev.day.com/content/docs/en/aem/6-](http://dev.day.com/content/docs/en/aem/6-0/develop/ref/javadoc/com/adobe/granite/translation/api/package-summary.html) [0/develop/ref/javadoc/com/adobe/granite/translation/api/package-summary.html](http://dev.day.com/content/docs/en/aem/6-0/develop/ref/javadoc/com/adobe/granite/translation/api/package-summary.html)
- Overview of Adobe's TIF: [http://docs.adobe.com/docs/en/aem/6-0/administer/integration/third-party](http://docs.adobe.com/docs/en/aem/6-0/administer/integration/third-party-services/machine-translation.html)[services/machine-translation.html](http://docs.adobe.com/docs/en/aem/6-0/administer/integration/third-party-services/machine-translation.html)
- Translating User Generated Content: [https://docs.adobe.com/docs/en/aem/6-](https://docs.adobe.com/docs/en/aem/6-2/administer/communities/translate-ugc.html) [2/administer/communities/translate-ugc.html](https://docs.adobe.com/docs/en/aem/6-2/administer/communities/translate-ugc.html)
- Creating and translating language copies: [https://docs.adobe.com/docs/en/aem/6-2/author/assets/managing](https://docs.adobe.com/docs/en/aem/6-2/author/assets/managing-assets-touch-ui/translation-projects.html)[assets-touch-ui/translation-projects.html](https://docs.adobe.com/docs/en/aem/6-2/author/assets/managing-assets-touch-ui/translation-projects.html)

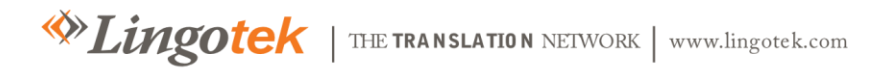

| 11 | Lingotek Translation for AEM 6.1